#### Families: How to Enroll Youth in 4hOnline 7/2017

### University of California

**Agriculture and Natural Resources** 

Making a Difference for California

1. Open a web browser and type in:  $O$  I have a profile http://ca.4honline.com (Please note, adding the "www" I need to setup a profile prefix will return an error message). You will now see O I forgot my password the California 4-H login page. Are you in a Military 4-H Club: *TIP: Only use Firefox or Chrome browsers.* Show County Contact Info. County: Training County  $\overline{\mathsf{v}}$ Email: Guidedog.Hilo@gmail.com 2. Choose "I need to setup a profile." Confirm Email: Guidedog.Hilo@gmail.com 3. Enter your desired login information. Last Name: Bell \*Does not need to be county of residence for adults. Password: 00000000 Min. of 8 characters, at least 1 number and 1 capital or non-alpha \*Email given must be a valid address. Confirm Password: 00000000 4. Click Create Login. Role: Family  $\vert \downarrow \vert$ Create Login

\*If you receive a message that your account already exists, this means there is already an account using that email address in 4hOnline. Choose the radio button for "I forgot my password" to have a new temporary password sent to you. If you need to switch counties because you have moved, etc., please contact your County 4-H Office where last *enrolled to switch the county.*

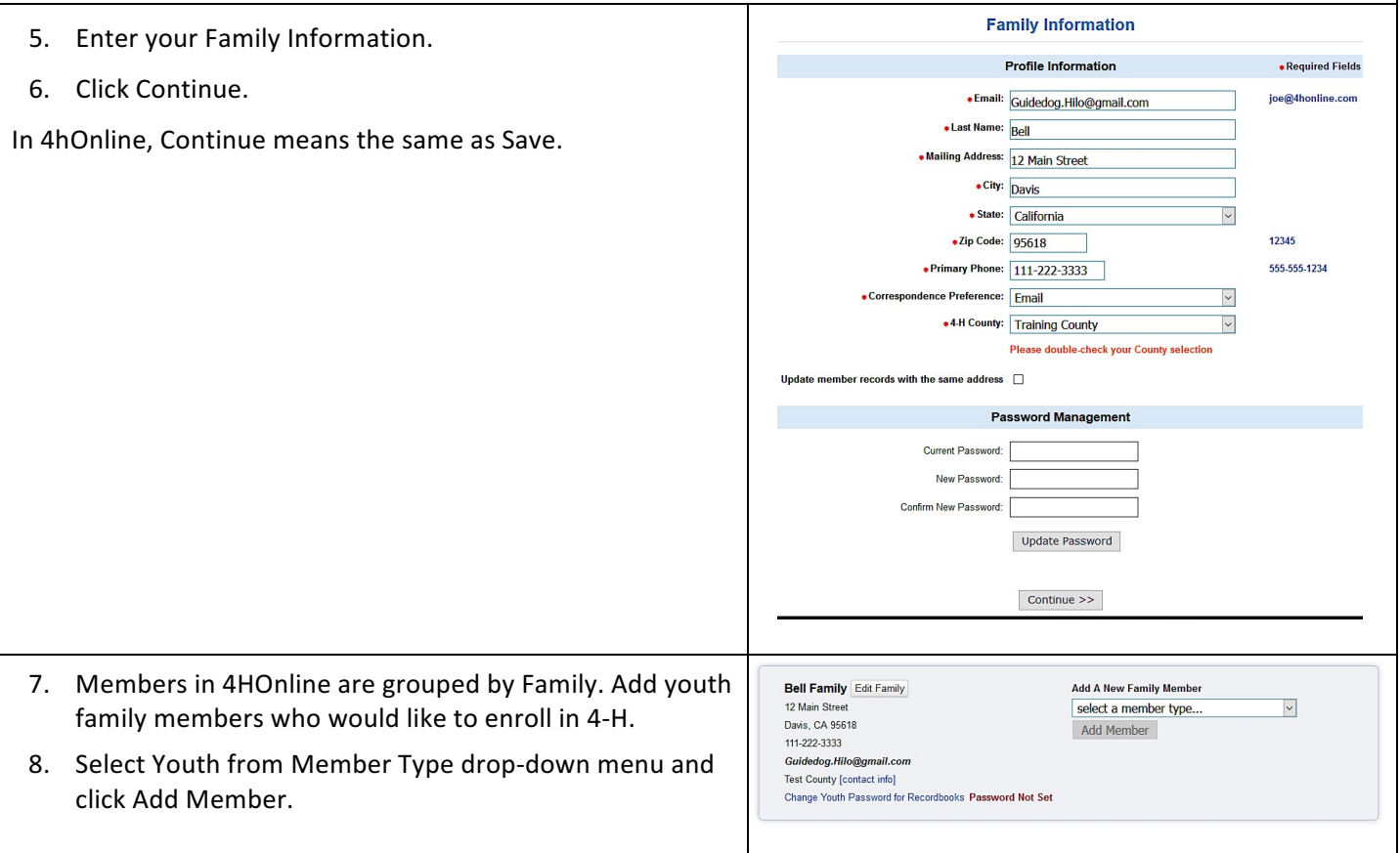

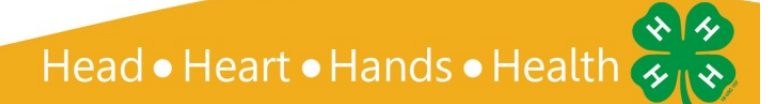

### Families: How to Enroll Youth in 4hOnline

# University of California<br>Agriculture and Natural Resources

7/2017

Making a Difference<br>for California

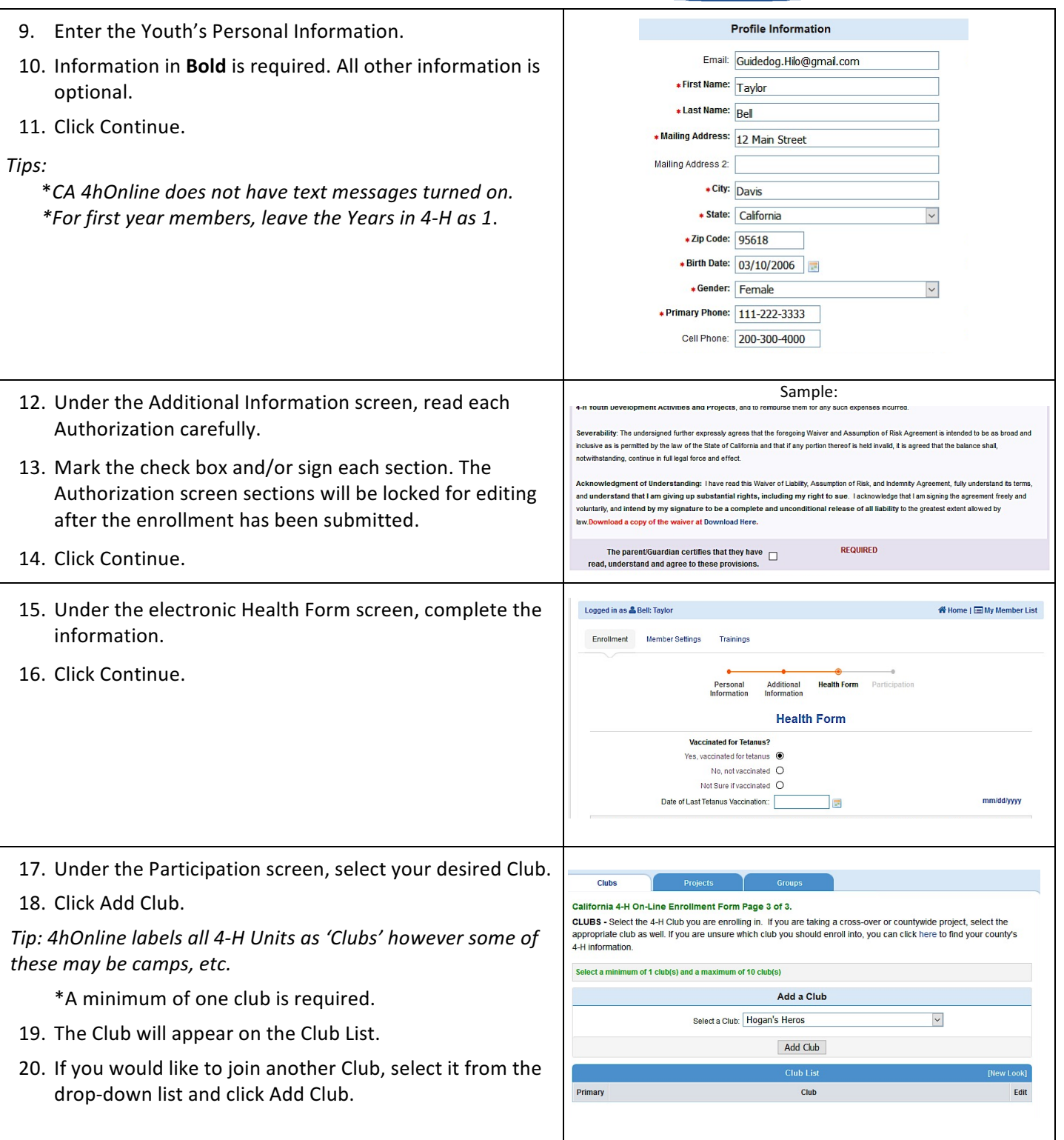

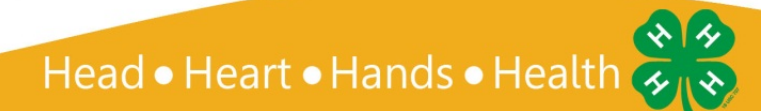

#### Families: How to Enroll Youth in 4hOnline 7/2017

## University of California<br>Agriculture and Natural Resources

Making a Difference<br>for California

٦

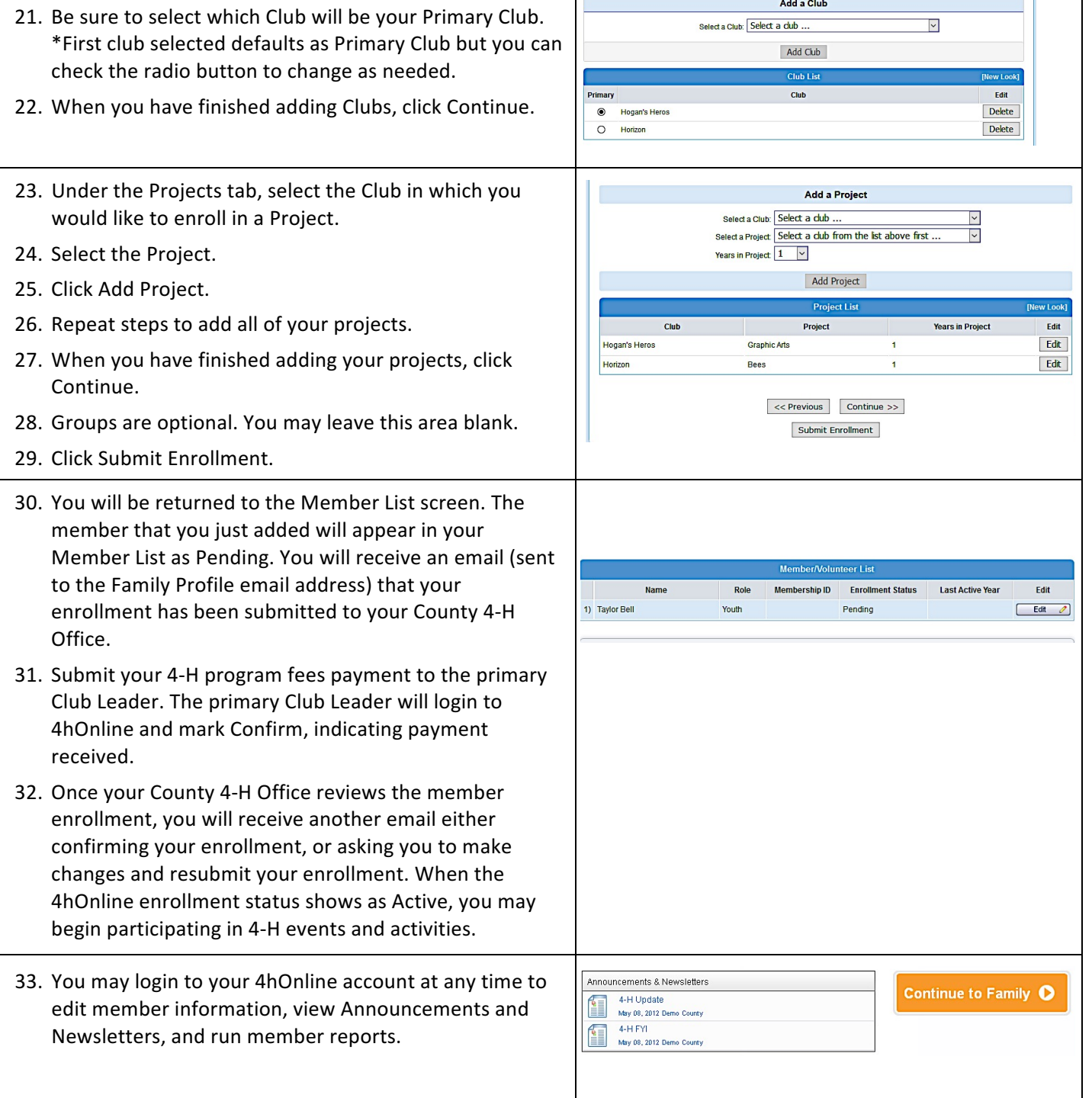

Τ

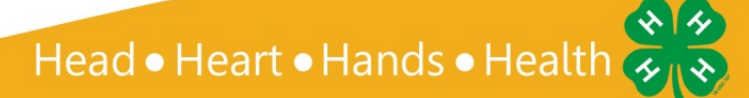

#### Families: How to Enroll Youth in 4hOnline 7/2017

#### University of California

**Agriculture and Natural Resources** 

Making a Difference for California

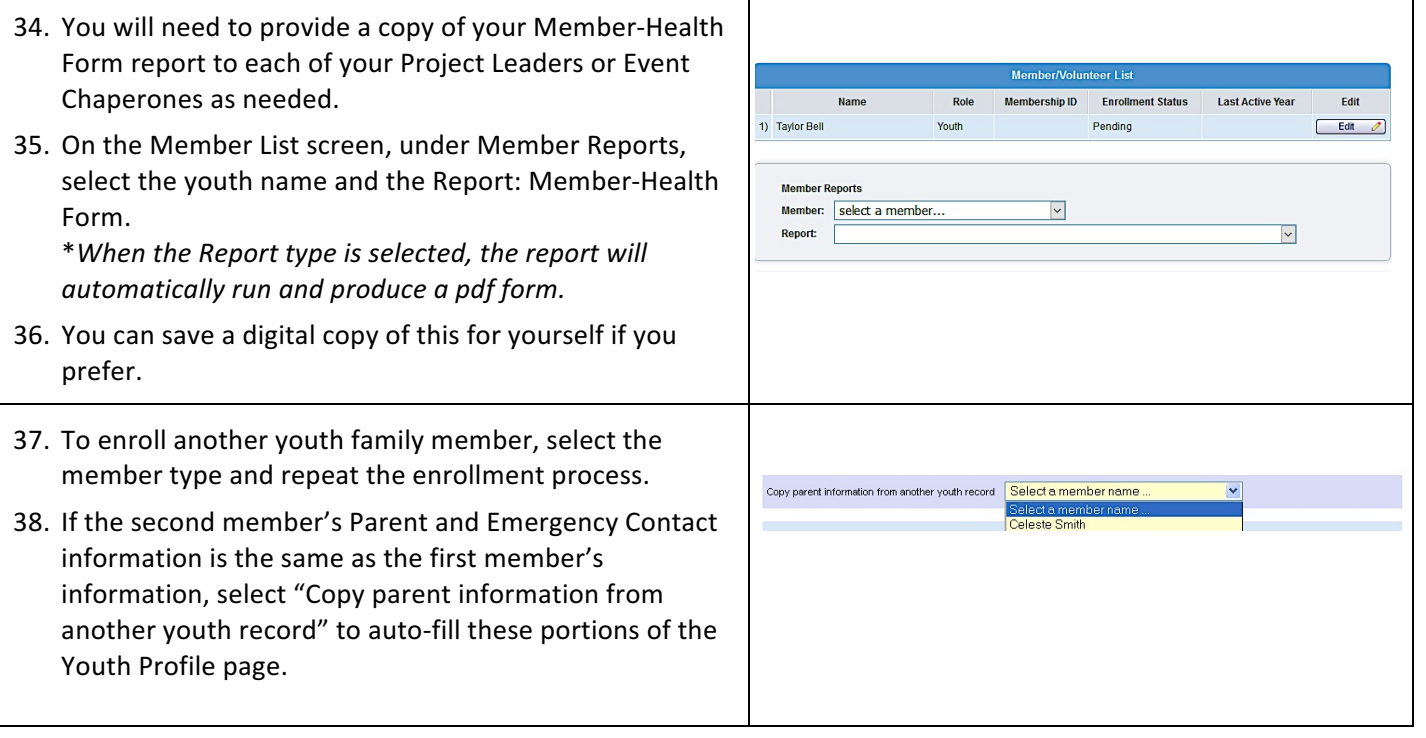

Tips:

- $\checkmark$  Families can login to 4hOnline at anytime to edit and update the Member Health Form as needed.
- $\checkmark$  If you need to go back to any previous screen, you can click the Previous button at the bottom of each screen. If you need to go back to the first screen, your Authorizations page will be cleared and you will need to re-enter the information. The Health Form and *Volunteer Screening information does not need to be re-entered.*
- $\checkmark$  If you decide at any time you do not wish to enroll for the year, you can delete the enrollment record by clicking Previous and at the bottom of the Personal Information screen, you will see a Delete button. You can do this at any time for a new enrollment if *it* you have not yet clicked the Submit enrollment button.

It is the policy of the University of California (UC) and the UC Division of Agriculture & Natural Resources not to engage in discrimination against or harassment of any person in any of its programs or activities (Complete nondiscrimination policy statement can be found at http://ucanr.edu/sites/anrstaff/files/176836.doc). Inquiries regarding ANR's nondiscrimination policies may be directed to John I. Sims, Affirmative Action Compliance and Title IX Officer, University of California, Davis, Agriculture and Natural Resources, 2801 Second Street, Davis, CA 95618, (530) 750-1397.

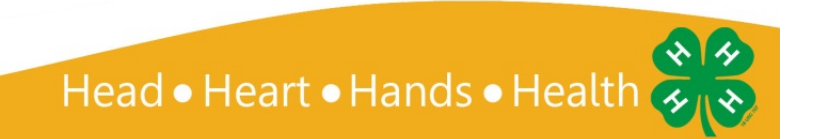